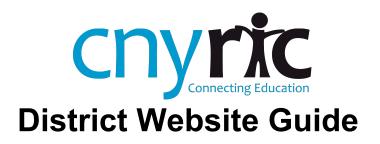

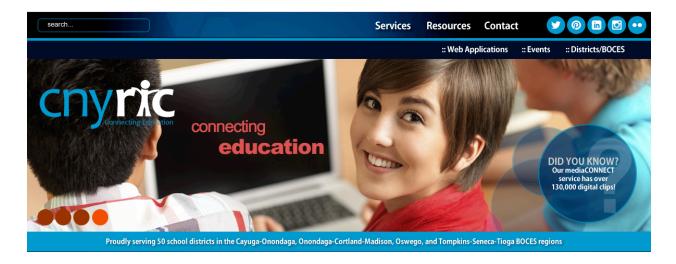

| Logging in p                                                  | og.           | 3  |
|---------------------------------------------------------------|---------------|----|
| Add Pages p                                                   | og.           | 4  |
| Using tempEDIT p                                              | og.           | 5  |
| Creating a Page with tempEDITp                                | og.           | 6  |
| Uploading Images p                                            | og.           | 7  |
| Working with Tables, Rows & Cells p                           | og.           | 9  |
| Linking to External Websites, Documents or Email Addresses p  | og.           | 11 |
| NEW! Organizing Information, Files & Links in Announcements p | <b>)g</b> . ′ | 12 |
| How to Add a News Story to News Feed                          | og.           | 17 |
| Tip Sheet                                                     | pg.           | 18 |

# 1. Accessing Website Login

All pages on the district website are edited using tempEDIT, a content management system (CMS) created by the CNYRIC. To access tempEDIT, bookmark the following page (be sure to insert the correct district website into address):

http://www.yourdistrictwebsite.org/protected/adminmain.cfm

| Enter your<br>Username and<br>Password | Secure Web Login                                                                                |  |  |  |  |  |
|----------------------------------------|-------------------------------------------------------------------------------------------------|--|--|--|--|--|
|                                        | Enter Username & Password:                                                                      |  |  |  |  |  |
|                                        | User name:                                                                                      |  |  |  |  |  |
|                                        | Password:                                                                                       |  |  |  |  |  |
|                                        | Log In Clear                                                                                    |  |  |  |  |  |
|                                        |                                                                                                 |  |  |  |  |  |
|                                        |                                                                                                 |  |  |  |  |  |
| When you first login, this is the      | Site Administration                                                                             |  |  |  |  |  |
| page you will see.                     | Imp To: 📀 tempEDIT 🕂 Add A Page 👰 Emailer Logout Þ                                              |  |  |  |  |  |
| 5                                      | elect a Page to Modify:<br>CNYRLC Committees: CNY Data Analysis Community (CNYDAC): id:782   Go |  |  |  |  |  |
|                                        | dd a User<br>Burke, Melanie: id:1034 V Modify User                                              |  |  |  |  |  |
|                                        | iew EDemailer archive                                                                           |  |  |  |  |  |
| Δ                                      | lanage Calendar                                                                                 |  |  |  |  |  |
|                                        | Iodel Schools Calendar                                                                          |  |  |  |  |  |
|                                        | intual Kits<br>oa Out                                                                           |  |  |  |  |  |
|                                        | ug out                                                                                          |  |  |  |  |  |

# 2. Adding a Page

 To add a page, click on the purple "Add a Page" icon.

| the | Ð        | Add A Page          |                    |                                                                                              |                                         |
|-----|----------|---------------------|--------------------|----------------------------------------------------------------------------------------------|-----------------------------------------|
|     | Jump To: | Site Adminiteration | 🔗 tempEDIT         | Emailer                                                                                      | Logout Þ                                |
|     |          |                     |                    |                                                                                              |                                         |
|     |          |                     | Page name:         |                                                                                              |                                         |
|     |          |                     | Homepage:          | default<br>*Leave as default if usi                                                          | ng a page created with OCM page builder |
|     |          |                     | Rank:              | 99 Order to list                                                                             | on menu                                 |
|     |          |                     | Hide this page:    |                                                                                              |                                         |
|     |          |                     | Put page in group: | CNYRIC Comr     CNYRIC Conn     CNYRIC Conn     CNYRIC Main     CNYRIC News     CNYRIC Staff | ections<br>Pages                        |

2. Enter the required information.

**Page name:** Enter page name. *Tip: This name will* appear on the left-hand navigation column of the page (unless you check "Hide this page").

**Homepage:** Leave as "default" unless the page will direct to an outside website; then insert appropriate URL. **Rank:** This is the order the pages appear in the left-hand navigation column. *Tip: Begin with "1" and skip every other number to provide list spacing.* 

**Hide this Page:** Check this box to hide the page from the public.

**Put page in Group:** Check on the appropriate group for the page to be stored. *Tip: If you need additional groups created, contact Danica Kaltaler at dkaltaler@cnyric.org.* 

- 3. Click "Add this Page"
- Select the green tempEDIT icon to locate a newly created page from the "Select a Page to Modify" dropdown menu.

| Site Administrat                 | ion                  |              |          |    |
|----------------------------------|----------------------|--------------|----------|----|
| Jump T 🔗 tempEDIT                | Add A Page           | Emailer      | Logout 🕨 |    |
| Select a Page to Modiry.         |                      |              |          |    |
| CNYRIC Committees: CNY Data Anal | ysis Community (CNYI | DAC): id:782 |          | Go |
| Add a User                       |                      |              |          |    |
| Burke, Melanie: id:1034 🔻        | Modify User          |              |          |    |
| View EDemailer archive           |                      |              |          |    |
| Manage Calendar                  |                      |              |          |    |
| Model Schools Calendar           |                      |              |          |    |
| Virtual Kits                     |                      |              |          |    |
| Log Out                          |                      |              |          |    |

5. Congrats! You're ready to use tempEDIT!

# 3. Using tempEDIT

Use tempEDIT to modify your webpage by using the various features on the editing toolbar. Similar to working on a MS Word document, the content of your webpage appears in the large white box and can be edited by adding text, images, and special formatting.

Make sure to save changes before navigating away from your page, and before uploading files in tempEDIT.

To view your page, save changes first, then click on the "View My Page" link at the bottom of tempEDIT.

### tempEDIT at a Glance

Tip: Hover over any tempEDIT button to view its capabilities.

### #littleRIC Tip:

Always save changes before navigating away from page for any reason. If you save unwanted changes, click "Restore Page" to retrieve previous version.

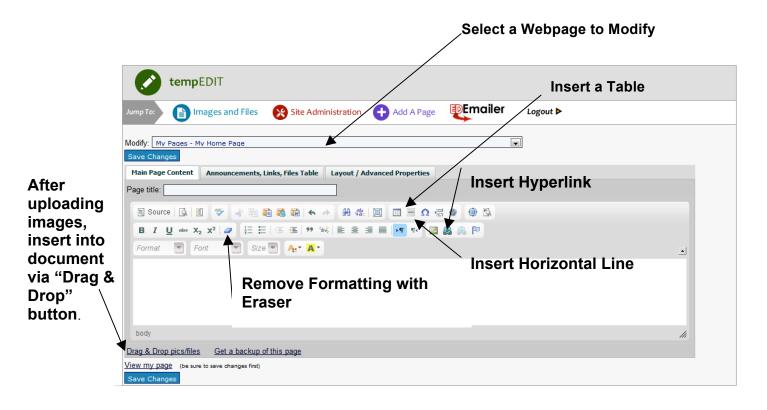

# 4. Creating a Page with tempEDIT

- 1. Now that you've created a blank page, you can add content such as text and images. To add text simply type into the body of tempEDIT. Additionally, you can copy and paste text using the "Paste from Word" button. *Tip: If you do copy and paste text it's important to highlight the text and select the "Remove Formatting" button before saving*
- 2. To add an image to the page, it needs to first be uploaded via the "Images and Files" button. Once the image is uploaded, it is accessible via the "Drag & Drop" button in the lower left-hand corner. Locate image and drag into the tempEDIT.
- 3. To change the size of the image, right click it and select "Image Properties."
- 4. The below image shows a page with text and an image that was "dragged and dropped." Notice there is no space or padding between the photo and the text. To fix this problem, simply right click the photo and select "Image Properties."

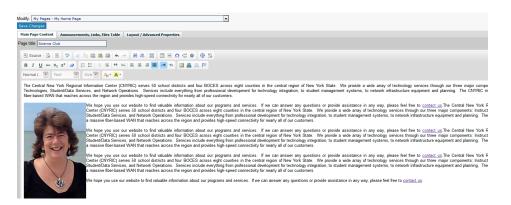

- 5. Once you access "Image Properties," make the following adjustments:
  - a. **Width:** If the photo is too big, decrease the width to 300.
  - b. Height: The height will change in proportion to the new width (as long as the keypad icon is "locked") so you can leave this box empty.
  - c. **Border:** Leave box blank for no border; change to 1 for a thin, black border.
  - d. **HSpace:** Change to 10.
  - e. VSpace: Change to 10.
  - f. Alignment: Select "Left"
  - g. Select "OK" to save.

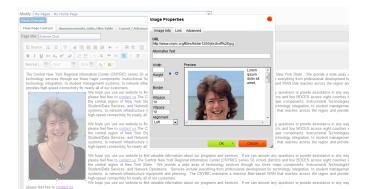

 Once you are happy with the layout of the text and image, click "Save Changes" and then "View my page" to review.

# 5. Uploading & Managing Files

To insert images or files into your webpage, you must first upload them. Do this by clicking on the "Images and Files" icon on the top navigation of tempEDIT.

| Images and          | d Files                                |                                    |         |          |
|---------------------|----------------------------------------|------------------------------------|---------|----------|
| Jump To: 🔗 temp     | EDIT 🛛 🛞 Site Ad                       | ministration 🕂 Add A Page          | Emailer | Logout 🕨 |
| Upload a New File   | Choose a file:<br>Description of file: |                                    |         |          |
| Your current files: |                                        | Automatically display link on page |         |          |

Choose a file to upload.

| Images              | and Files                                                                                                    |
|---------------------|----------------------------------------------------------------------------------------------------|
| Jump To: 📀 ter      | mpEDIT 😵 Site Administration 🕂 Add A Page 🕎 Emailer Logout 🕨                                                  |
| Upload a New File   | Choose a file: Choose File No file chosen Description of file: Automatically display link on page Upload File |
| Your current files: |                                                                                                    |
| File 1:             | File name: <u>schoobrincipalsdav ipg</u><br>Description:<br>Rank: [0]<br>Display link on page                 |
|                     | Current size: width: 496 X height: 453<br>New width : (height will be calculated automatically)               |
|                     | Save Changes                                                                                                  |

The uploaded file will display toward the bottom of the screen. At this point, you have the ability to adjust the width of the image, if desired.

Click on the **tempEDIT** icon to return to the page you would like to place the file.

Click on the **"Drag & Drop Pics/Files"** link near the bottom of tempEDIT. A window will display with all of the images and files that you have uploaded for this specific webpage. *Please note: The only images available will be those previously uploaded to this SPECIFIC PAGE; not any other location within district website.* 

| Drag and drop an image or file into the body text area. | Desk Support                                           |
|---------------------------------------------------------|--------------------------------------------------------|
| Happy School<br>Principals' Day<br>from<br>#Little RIC! | s 😥 Site Administration 🕂 Add A Page DEmailer Logout > |
|                                                         | Social Media (hidden)(id 1221)                         |
|                                                         | ars)                                                   |
|                                                         | size ▼ A ▲ - ▲ - ▲ -                                   |
| Your content here in Arial, x-sma                       | li tont                                                |
|                                                         | li.                                                    |
| Drag & Drop pics/files Get a back                       | kup of this page                                       |
| Save Changes                                            |                                                        |

Simply drag the desired image and drop it into your tempEDIT workspace to place it on your webpage. See "**Step 4: Creating a Page with tempEDIT**" for details on resizing image.

For electronic files, such as a PDF, highlight the text of the file and drag it into your tempEDIT workspace. You can change the text title once it's in the editor.

**Example:** Change "votingprocedures.pdf" text to say "Click here for voting information." To do this, insert your cursor in the middle of the string of text and edit/delete text.

# 6. Working with Tables, Rows, and Cells

Insert a table to manage the layout of your pictures and text or for when you need special formatting. Refer to "**Step 3: using tempEDIT**" for a screenshot to find the **Insert Table** icon.

A common page design features a 2-column layout: <u>one column</u> for an image and <u>one</u> <u>column</u> for text.

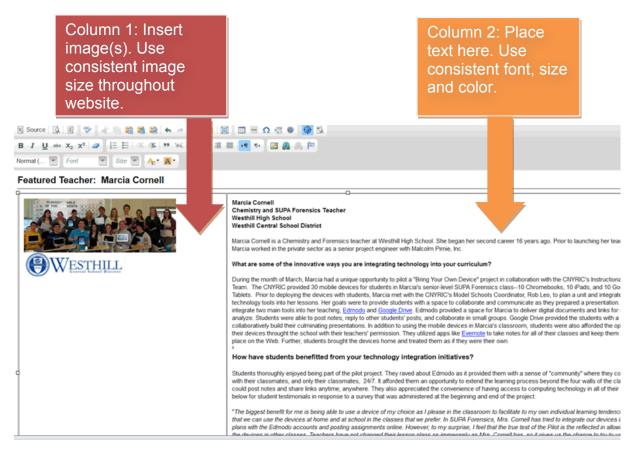

# Table Properties:

 Set border to "0" to eliminate table lines.
 Set cell padding to "8" for a clean layout.
 Set width to "100%."

| Table Properties                                                       | ;        | 8                                 |
|------------------------------------------------------------------------|----------|-----------------------------------|
| Table Properties                                                       | Advanced |                                   |
| Rows<br>3<br>Columns<br>2                                              |          | Width<br>100%<br>Height           |
| Headers<br>None<br>Border size<br>0<br>Alignment<br><not set=""></not> |          | Cell spacing<br>Cell padding<br>8 |
| Caption                                                                |          |                                   |
| Summary                                                                |          |                                   |
|                                                                        | ОК       | Cancel ×                          |

To open the properties box for a Table, Row or Cell, simply rightclick on a row or cell and make the appropriate selection from the box that appears.

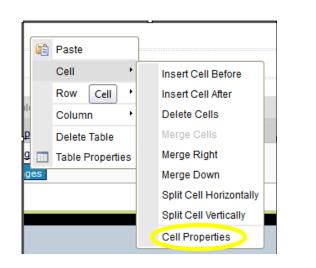

To adjust the cell properties select Cell\Cell Properties. Select the alignment from the dropdown options.

| Cell Properties                  |                         |
|----------------------------------|-------------------------|
| Width<br>50 percen 👻<br>Height   | Cell Type<br>Data       |
| pixels                           | Rows Span               |
| Word Wrap<br>Yes 💌               | Columns Span            |
| Horizontal Alignment<br>Center 💌 | Background Color Choose |
| Vertical Alignment               | Border Color Choose     |
|                                  | OK ► Cancel ×           |

# 7. Linking to External Websites, Documents, or Email Addresses

Return to the tempEDIT window. Highlight the text you want to link to the uploaded file, external website or email address. Click on the globe icon (located in right-hand corner).

This dialogue box

Enter appropriate

information (URL,

email address) and

appears.

click OK.

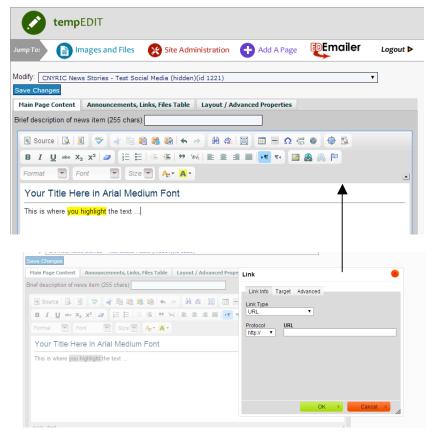

Save changes and then view the page and test the link.

# 8. NEW! Organizing Files, Links, and Announcements in Tab System

The CNYRIC recently updated the announcements section in tempEDIT. Previously users could only display announcements in a right-hand column as shown in the example below. While this is still possible, there is an additional display option available. This is a sample of putting the files, announcements and links in a righthand table.

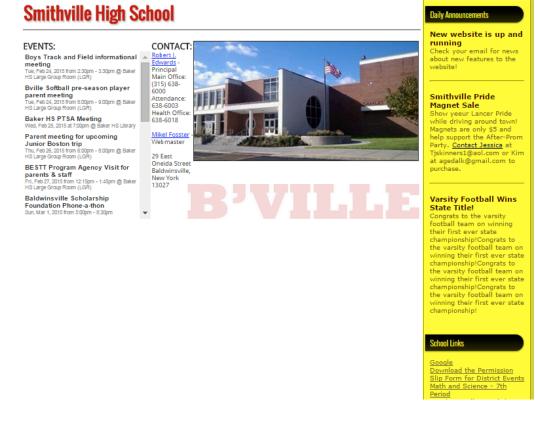

To do this, select "Put Files, Announcements, and Links in a table."

| Jump To:                 | Images and Siles                                                                                | Site Administration | 🕂 Add A Page | Emailer | Logout Þ                                     |
|--------------------------|-------------------------------------------------------------------------------------------------|---------------------|--------------|---------|----------------------------------------------|
| Save Char<br>Page title: | udent Services - Student Services<br>Igges<br>Student Services<br>Innouncements, and Links in a |                     |              |         | ▼ Hide Announcements, Links, Files Table [•] |
|                          | Announcements he<br>Manage Announce                                                             | -                   |              |         |                                              |
|                          | Links he<br>Manage                                                                              | •                   |              |         |                                              |
|                          | Files he<br><u>Mana</u> g                                                                       |                     |              |         |                                              |

This is a sample of the new display option for files, announcements, and links.

### **Smithville High School**

#### EVENTS:

Boys Traok and Field

CONTACT: Robert J. Edwards - Principal Main Office: (315) 638-6000 Attendance: 638-6003 Health Office: 638-6018 .

> 29 East Oneida Street Baldwinsville, New York 13027

Informational meeting Tue, Feb 24, 3015 from 330pm - 330pm (t) Baker Histarge Group Room (LGR) Bville Softball pre-season player Mikel Fosster - Webmaster

parent meeting Tue, Feb 24, 2015 from 9:00pm - 9:00pm @ Baker HSLarge Group Room (LGR)

Baker H 8 PT8A Meeting Wed, Feb 25, 2015 at7:00pm @ Baker HS Library

Parent meeting for upcoming

Junior Boston trip Thu, Fab 36, 3015 from 6:00pm - 8:00pm @ Baker HSLarge Group Room (LGR)

BE 8TT Program Agency Visit for 🔻

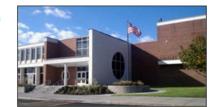

#### Daily Announcements

New website is up and running Check your email for news about new features to the website!

#### Smithville Pride Magnet Sale

Show yeeur Lancer Pride while driving around towni Magnets are only \$5 and help support the After-Prom Party. Contact Jessica at Tjskinners1@aoi.com or Kim at agedaik@gmail.com to purchase.

#### Varsity Football Wins State Title!

Variaty Publicate while state their in whining their first ever state championship/Congrats to the variatly hostball team on winning their first ever state championship/Congrats to the variatly football team on winning their first ever state championship/Congrats to the variatly football team on winning their first ever state championship/Congrats to the variatly football team on winning their first ever state championship/

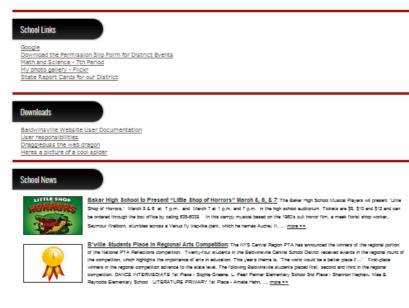

To do this, DO NOT select "Put Files, Announcements, and Links in a table."

| Jump To:     | Images and Files             | Site Administration  | + Add A Page | Emailer | Logout Þ                                   |
|--------------|------------------------------|----------------------|--------------|---------|--------------------------------------------|
|              |                              |                      |              |         |                                            |
| Modify: Stu  | ident Services - Student Se  | rvices Home (id 763) |              |         |                                            |
| Save Chan    | iges                         | $\mathbf{N}$         |              |         |                                            |
| Page title:  | Student Services             | <b>A</b>             |              |         | Hide Announcements, Links, Files Table [-] |
| Put Files, A | nnouncements, and Links in a | atable 🔲             |              |         |                                            |

Whether you decide to display announcements in the new tab format or right-hand column, the following directions remain the same for populating information.

|                                                                | tempEDIT                                                               |                      |
|----------------------------------------------------------------|------------------------------------------------------------------------|----------------------|
| Select the <b>"Advanced</b><br><b>Options"</b> link in the top | ump To: 👔 Images and Files 😵 Site Administration 🕂 Add A Page Logout > | Now optional         |
| right-hand corner of your                                      | Nodify: My Pages - Home Page                                           | New options!         |
| tempEDIT workspace.                                            | Save Changes Page title:                                               | Advanced options [+] |

#### Customize your announcements based upon your needs.

| Page title:                                                       | Hide advanced options [- |
|-------------------------------------------------------------------|--------------------------|
| Announcements section heading:                                    |                          |
| Announcements section rank: 1                                     |                          |
| Manage Announcements                                              |                          |
|                                                                   |                          |
| Links section heading:                                            |                          |
| Links section rank: 1                                             |                          |
| Manage Links                                                      |                          |
|                                                                   |                          |
| Files section heading.                                            |                          |
| Files section rank: 1                                             |                          |
| Manage files                                                      |                          |
|                                                                   |                          |
| Show an additional text area [+]                                  |                          |
|                                                                   |                          |
| Add a news feed [+]                                               |                          |
|                                                                   |                          |
| Put Files, Announcements, and Links in a right justified column 🔲 |                          |

# How to add announcements:

- 1. Select manage announcements.
- Provide title/text.
   Insert hyperlinks (if appropriate).
- 4. Select order.
- 5. Add the announcement.
- Save changes. Note: There is no limit on the number of announcements that can be added or deleted.

| Manage Announcements   | •     |                     |            |          |  |
|------------------------|-------|---------------------|------------|----------|--|
| Jump To: 📀 temp        | DIT   | Site Administration | Add A Page | Logout 🕨 |  |
| Add an announcement:   |       |                     |            |          |  |
| Announcement title     |       |                     |            |          |  |
|                        | ළ ෙ   | 8                   |            |          |  |
| Announcement text      |       |                     |            | ^<br>_   |  |
|                        |       |                     |            | 4        |  |
| Order on page          |       |                     |            |          |  |
|                        |       | announcement        |            |          |  |
| Your current announcem | ents: |                     |            |          |  |

#### How to add links:

- 1. Select manage links.
- 2. Add link title such as "District Alumni Club."
- 3. Add link to page.
- 4. Select "Add this link."
- 5. Save.

**Note:** There is no limit on the number of links that can be added.

#### How to add files:

- 1. Select manage files.
- Choose a file from your computer.
   Add a
- description of the file.
- 4. Select upload file.

**Note:** Reference **Step 5** on page 8 to review how to place a file onto a page (if you do not select "Automatically display link on page").

# How to add additional text box:

- 1. Select "Advanced Options."
- 2. Choose "Show an additional text area."

**Note:** The additional text area will be displayed below your main text area.

| mp To:      | tempEDIT        | Site Administration | 🕂 Add A Page | Logout 🕨 |
|-------------|-----------------|---------------------|--------------|----------|
| Add a link: |                 |                     |              |          |
|             | Link title:     |                     |              |          |
|             | Link URL:       |                     |              |          |
| Ord         | ler on page: 99 |                     |              |          |
|             | Add th          | is link             |              |          |

| Upload a New File   | Choose a file: Browse_ No file selected. |
|---------------------|------------------------------------------|
|                     | Description of file:                     |
|                     | Automatically display link on page       |
|                     | Upload File                              |
| Your current files: |                                          |
|                     |                                          |

| Page title:                      | Hide advanced optic |
|----------------------------------|---------------------|
| Announcements section heading:   |                     |
| Announcements section rank: 1    |                     |
| Manage Announcements             |                     |
|                                  |                     |
| Links section heading:           |                     |
| Links section rank: 1            |                     |
| Manage Links                     |                     |
|                                  |                     |
| Files section heading:           |                     |
| Files section rank: 1            |                     |
| Manage files                     |                     |
|                                  |                     |
|                                  |                     |
| Show an additional text area [+] |                     |
|                                  |                     |
| Add a news feed [+]              |                     |

# How to add a news feed:

- 1. Select "Advanced Options."
- Options." 2. Choose "Add a news feed."

Е

- Select which news feeds you would like to add to your page.
- 4. Save.

| de news feed [ -] | Add any of the following feeds to your page |
|-------------------|---------------------------------------------|
|                   | District News                               |
|                   | HS News                                     |
|                   | Grimshaw News                               |
|                   | ONS News                                    |
|                   | Big Picture News                            |
|                   | News section rank: 1                        |
|                   |                                             |
|                   |                                             |

### 9. How to Add a News Story to a News Feed

- 1. Go to Site Administration.
- 2. Select "Add A News Story."

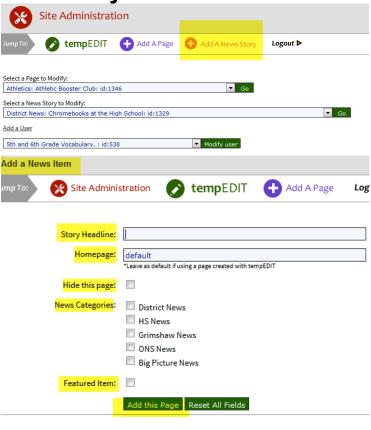

- 3. Insert "Story Headline."
- 4. Select "Hide this Page" if you would like to work on the article before making visible. You can unhide the article once it's complete.
- 5. Select which news categories the news article will display within on website.
- 6. Select featured item to display news on the district homepage.
- 7. Click "Add this Page."
- Once the page is created, select "tempEDIT" button to locate page and add text and images.

# How to add a thumbnail image to news article:

- 1. Select "You still need to upload a thumbnail."
- 2. Either upload a new image or select a current image to be used as a thumbnail image.

**Note:** The built-in cropping tool allows you to crop your uploaded image to fit the thumbnail dimensions.

- Once thumbnail is selected, you will see the following message: Thumbnail selected.
- 4. Save work.

| Modify: District News: District News: News Article Test: (hidden) id:1380                                                                                                    |
|----------------------------------------------------------------------------------------------------|
| Save Changes                                                                                                    |
| Story Headline News Article Test                                                                                                    |
| You still need to upload a thumbnail Main text area                                                                                                    |
| Source    Q ♥  C    Q    Q |
| B I U S X₂ X² 🔤 🗄 ⊟ 🗏 🗐 🛱 >> 🞇 🗄 ≡ ≡ ■ 📲 № 🖪 🤫 🤫 🃭                                                                                                    |
| Format • Font • Size •                                                                                                    |
|                                                                                                    |

| tempEDIT                                                                  |                     |             |  |  |  |
|---------------------------------------------------------------------------|---------------------|-------------|--|--|--|
| Jump To: Images and Files                                                 | Site Administration | Hodd A Page |  |  |  |
| Modify: District News: District News: News Article Test: (hidden) id:1380 |                     |             |  |  |  |
| Save Changes Story Headline News Article Test                             |                     |             |  |  |  |
| Thumbnail selected                                                        |                     |             |  |  |  |

# **Tip Sheet**

- **1.** When you create a page, you now have the option to make it password protected.
- 2. Do not define fonts on your page unless necessary. Your district has predefined fonts in place.
- **3.** Hide any page that is not complete. Do not display "Page Under Construction," or "Information Coming Soon."
- **4.** Always left-justify content including page title, images and text.
- **5.** Padding is pleasing. Add padding to images and text via "Image Properties" and/or table properties.
- **6.** Photos make a page "pop". Use an image whenever possible. Encourage colleagues to capture photos during all appropriate events.

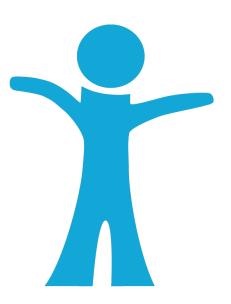